# Canon

# imageCLASS  $D$  3 2 3  $/$  D 3 8 3

# 安装说明书

清先阘读下文-

感谢您购买佳能 imageCLASS D323/D383 型产品。 在参阅其它参考资料之前,请根据本安装说明书中的指示准备好机器以便使用。

# 打开包装盒取出机器及其附件

#### 注

**•** 本说明书所介绍的是 imageCLASS D383 型产品。

请确认您有下列几个机器部件∶

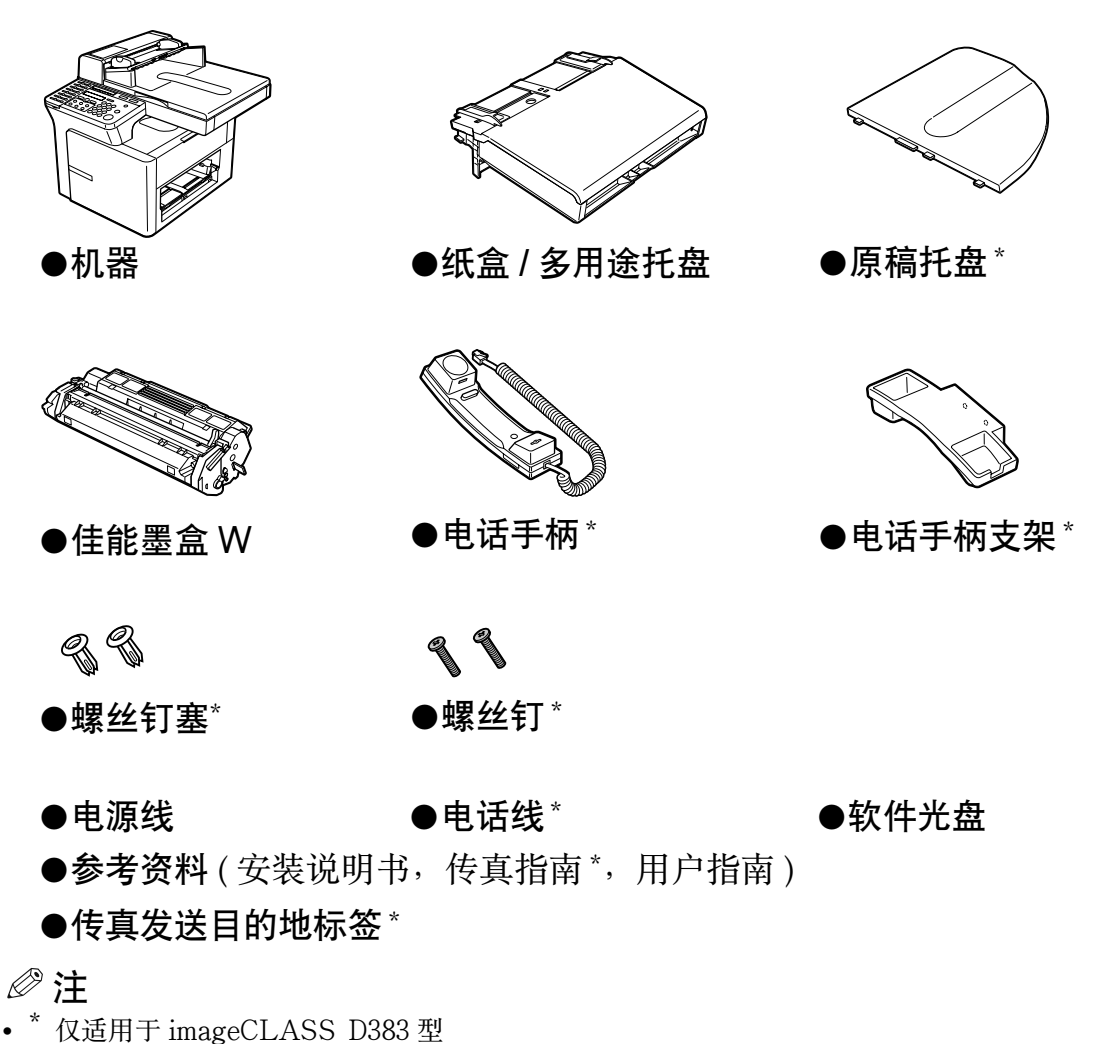

## 重要

**•** 请保存好收据。在您需要保修时可以作为购买凭证。

#### 注

- **•** 打印机的数据线不包括在内。您需要一根 USB 数据线 ( 少于 5 m) 用以连接本机器和电脑。
- **•** 安装与连接电话手柄的详细内容,请参阅用户指南。

## 取下运输包装材料

- **1** 将机器放在表面平稳的地方。
- **2** 拆下机器、纸盒以及多用途托盘上的装运封条。
	-

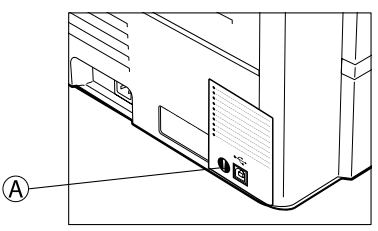

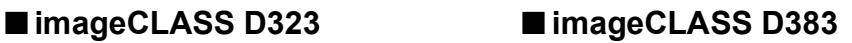

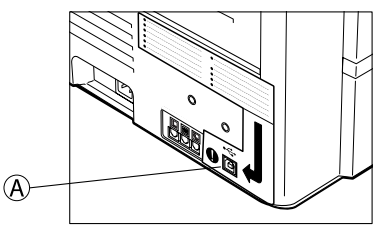

注

- 在此阶段请勿取下 USB 接口(A)上的透明标签。
- 3 打开自动输稿器 ® 取出运输材料 © (仅适用于 imageCLASS D383 型), 再 打开稿台玻璃盖板 © 去掉内部保护层 © 。

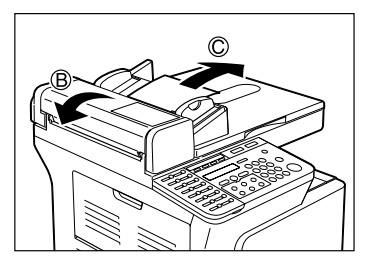

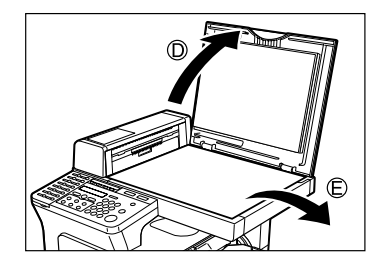

# 安装纸盒和原稿托盘

- **1** 轻轻地拿起纸盒对准机器,将纸盒两头的挂钩对准机器内的导向装置,尽量 把纸盒向机器内推进①。然后慢慢放下纸盒②。
- **2** 将原稿托盘上的突出部分插入自动输稿器上的对应槽中,直到 "咔嗒"一声 到位。( 仅适用于 imageCLASS D383 型 )

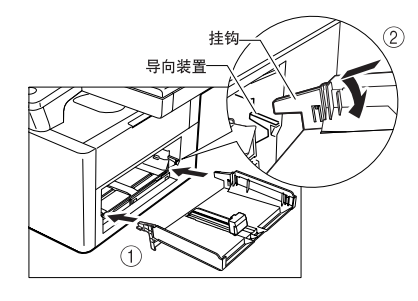

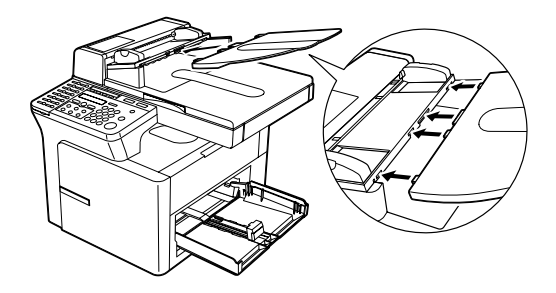

注

**•** 安装纸盒时必须保证纸盒与供纸槽之间没有空隙。

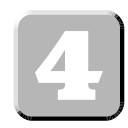

# 连接电话线及其他所需外部设备 ( 仅适用于 imageCLASS D383 型 )

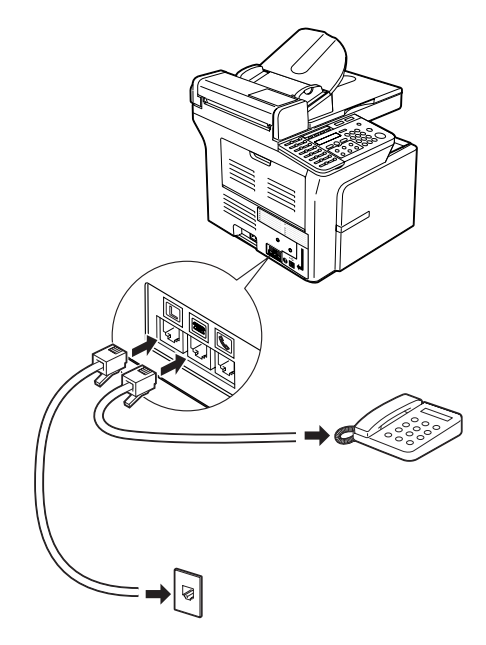

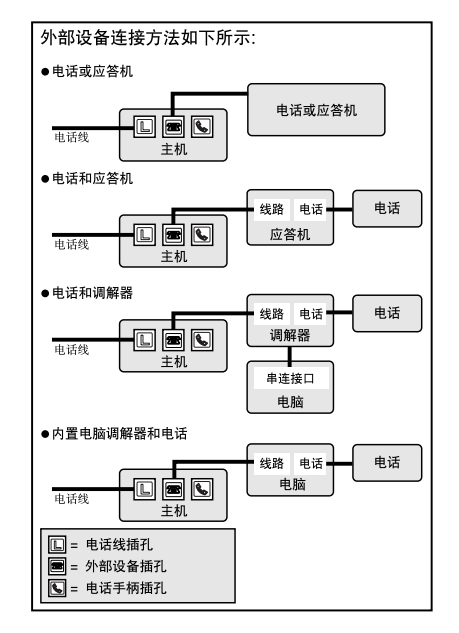

#### 注

- **•** 为防止触电,在连接接口数据线或网络数据线之前,请将电源插头从插座上拔下。
- **•** 在使用机器之前,必须确保机器的设置与电话线路的种类相符。详细内容请参照传真指南。
- **•** 如果与外部设备连接,必须设置一个合适的接收模式。详细内容请参照传真指南。

## 连接电源线

电源线一旦插入机器和墙上的插座,机器即处于开机状态。没有专设的开 / 关按钮。接上电源 线, 机器需要预热才能使用。液晶显示屏将显示 PLEASE WAIT, 然后显示 INSTALL CARTRIDGE。在安装墨盒及将纸张装入纸盒或多用途托盘时,液晶显示屏返回待机显示。

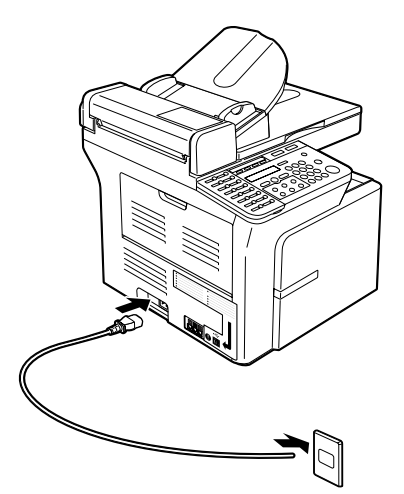

注

- **•** 将电源插头径直插入机器左边的电源插口。 请勿斜着插入。否则,机器因不能正确与电源连接而 无法开机。万一出现这种情况, 请切断电源, 过一, 二 分钟后,重新正确插入。
- **•** 无论是连接还是切断电源,都要确保在墙上的插座上 而不是在机器上的电源接口拔出或插上电源线。

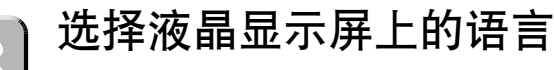

第一次接通电源时,您需要正确选择语言。

注

- **•** 这一设置仅适用于部分国家。
- **1** 插上电源线,机器即处于开机状态。

PLEASE WAIT

2 按 ◀ (-) 或▶ (+) 键选择液晶显示屏显示和报告时所使用的语言。

```
DISPLAY LANGUAGE
< ENGLISH >
```
- **3** 按 OK 键。
	- **•** 请稍等片刻,机器将返回复印模式。

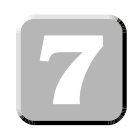

# 安装墨盒

**1** 从防护袋里取出新墨盒。

注

- **•** 保存好防护袋。今后当您从机器内取出该墨盒时可能需要用它。
- **2** 摇动墨盒5、6 次,使墨粉分布均匀。

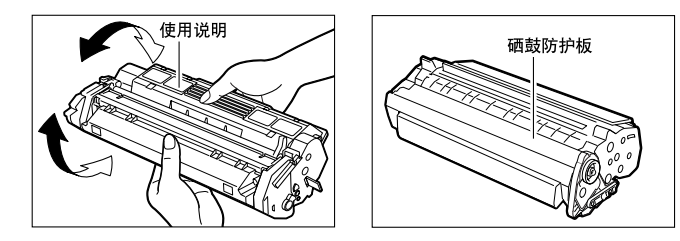

注

- **•** 如图所示握住墨盒将附有使用说明的一面朝上。请勿以任何方式强行移动或按压硒鼓防护板。
- **3** 将墨盒放在表面平稳的地方,抓住密封带上的标签薄片,按下图所示的方向 拉动。确保标签薄片已剥离墨盒。

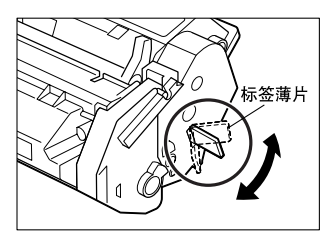

**4** 一手握紧墨盒,另一手慢慢拉动密封带上的标签薄片,将密封带完全拉出。扔 掉密封带。

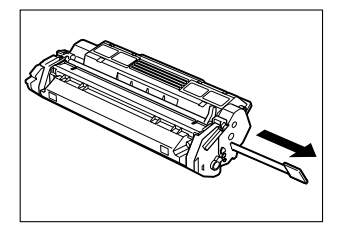

#### 重要

- **•** 确保密封带已完全被拉出。否则,墨粉无法被供应给机 器,图像或文字将无法复印到纸上。
- **•** 取出密封带时为防止断裂。请将标签薄片径直地拉出,不 要向上或向下拉动。

**5** 打开右侧盖板

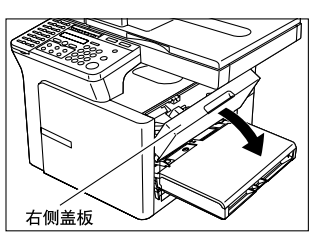

**6** 如下图所示,握住墨盒使箭头标志对准机器。

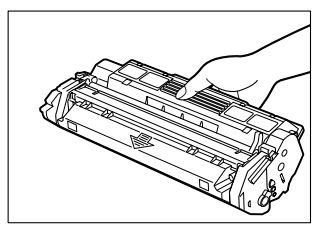

7 将墨盒两端的凸起物体 A 对准机器内的导向装置 ® (位置①) 并将墨盒缓缓 推入机器内直到右侧盖板慢慢升起 (位置②)。

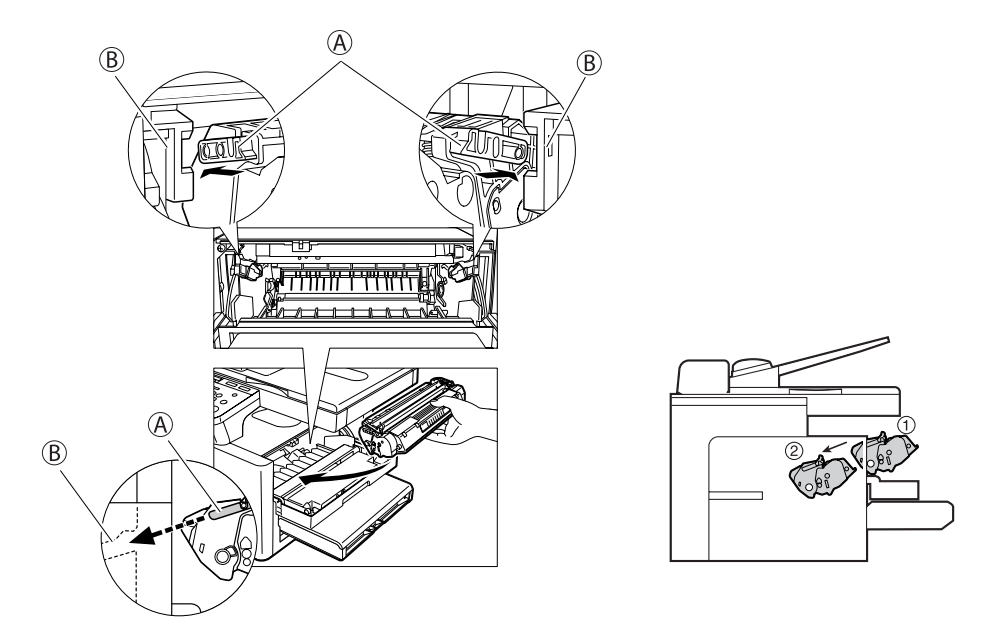

### 重要

• 右侧盖板与墨盒的动作同步进行。推入墨盒时, 不能超过位置 ② 。否则手会被右侧盖板夹住。

8 关闭右侧盖板,墨盒即安装完毕 (位置 3)。

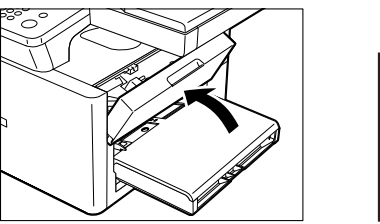

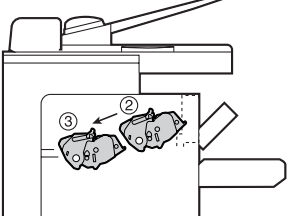

注

**•** 关于电话手柄的安装方法,请参阅用户指南的附录 B。

将纸张装入纸盒

- **1** 将整叠纸张装入纸盒
	- **•** 尽可能地将纸张向纸盒内推进。

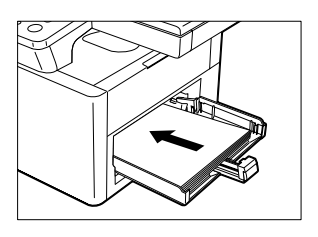

- 2 调节宽度导板 (A)和长度导板 (B)使它们符 合纸张的大小。
	- **•** 调节导板使导板与纸张之间没有空隙。

注

**•** 确保纸张量未超过宽度导扳和长度导板爪。

**3** 将多用途托盘安装在纸盒的上面。

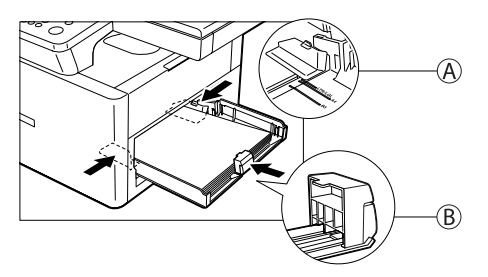

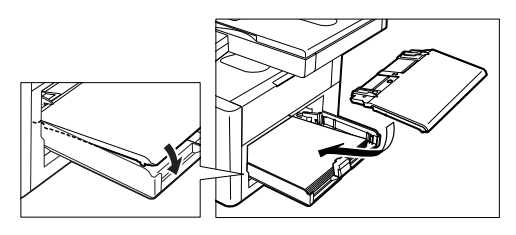

# 安装 [CARPS] 软件 (Windows 98/Me/2000/XP)

#### 重要

**•** 打印之前、必须在电脑上安装 CARPS 软件。

以下是 Windows 98 的安装程序画面。

**1** 确保 USB 数据线没有将本机器和电脑连接。

#### 重要

- **•** 如果Plug and Play自动执行,并且出现 [添加新硬件向导],请按 [取消] 并按下列步骤进行 操作。
- **2** 将光盘放入光盘驱动器。 光盘的菜单将自动显示出来。
- **3** 按 [ 安装打印机驱动程序 ] 键。

#### ■ **imageCLASS D383** ■ **imageCLASS D323**

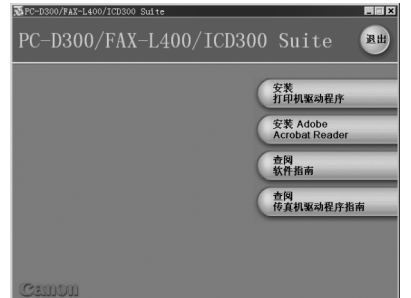

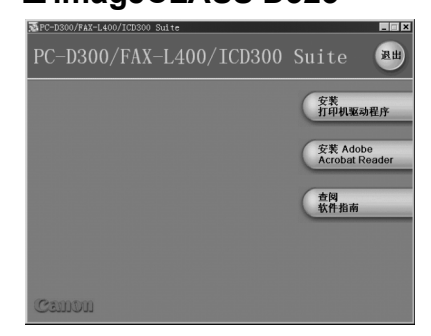

# 注

- **•** 如果光盘菜单没有自动显示,请双击桌面上的[我的电脑 ] (操作系统为Windows XP的用户, 通过选择 [ 开始 ] 功能表, 单击 [ 我的电脑 ])。打开光盘的图标, 双击 [CSplash.exel。
- **4** 在设置导向对话框里按 [ 下一步 ] 键。
- 5 当出现许可协议,请确认其内容。选择 [ 我接受该许可协议中的条款 ], 然 后, 按 [ 下一步 ] 键。

#### 注

**•** 在某些操作系统中可能出现建议您重新启动电脑的信息。在这种情况下,请重新启动电脑后继 续安装。

6 选择 [ 通过 USB 连接安装打印机驱动程序 ], 然后, 按 [ 下一步 ] 键。

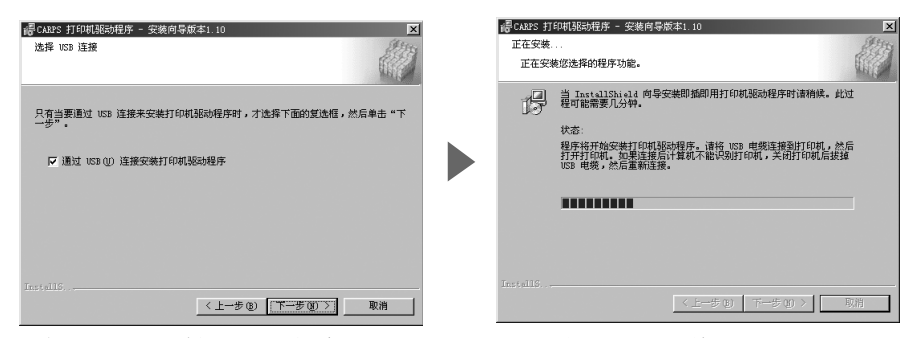

当出现对话框 (右上方), 请按下列步骤进行操作。

#### 6-1 确保已取下 USB 接口上的透明标签 A 。

6-2 用 USB 数据线 (B)将机器和电脑连接上。

电脑程序将自动开始安装打印机驱动器。

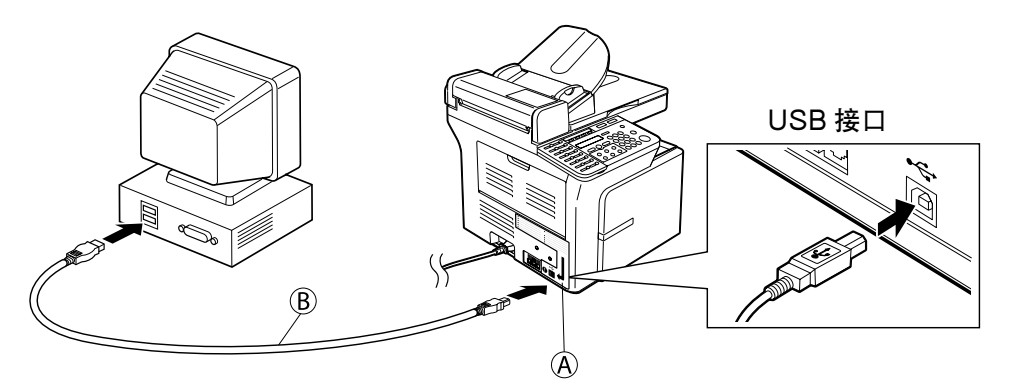

7 当出现以下对话框,请选择 [ 是的, 我希望现在重新启动计算机 ], 然后按 [ 退出 ] 。

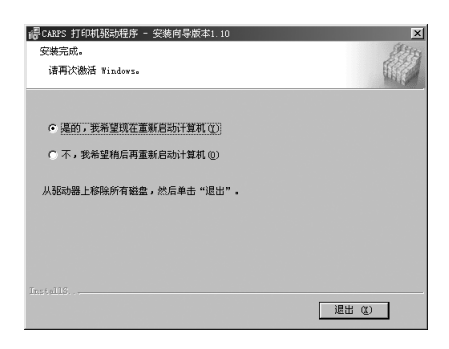

## 阅读电子指南

按下列步骤阅读电子指南∶

- **1** 将光盘放入光盘驱动器。 光盘菜单将自动显示。
	- **•** 如果光盘菜单没有自动显示,请双击桌面上的 [ 我的电脑 ] ( 操作系统为 Windows XP 的用户, 通过选择 [ 开始 ] 功能表, 单击 [ 我的电脑 ])。打开 光盘的图标,双击 [CSplash.exe]。

2 按 [ 查阅软件指南 ] 或 [ 查阅用户指南 ] 键, 显示您要查阅的指南。

#### 注

**•** 如果您的电脑里没有安装 Adobe Acrobat Reader 请按以下步骤安装∶

- **1** 将光盘放进光盘驱动器。 光盘菜单将自动显示。
	- **•** 如果光盘菜单没有自动显示,请双击桌面中的 [ 我的电脑 ] ( 操作系统为 Windows XP 的用户, 通过选择 [ 开始 ] 功能表, 单击 [ 我的电脑 ])。打开 光盘的图标,双击 [CSplash.exe]。
- **2** 按 [ 安装 Adobe Acrobat Reader] 键开始安装。